# ANTF EMAIL CLIENT

A BRIEF UNDERSTANDING

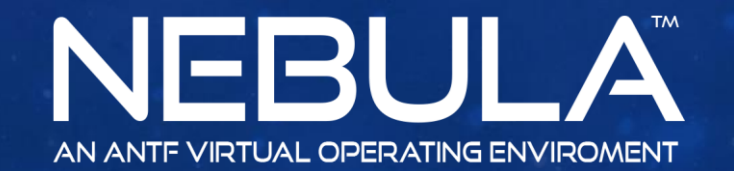

Copyright 2017 ANTF Group

 $\frac{1}{10 \pi^2}$  022

 $\sim$ 

## A BRIEF OVERVIEW OF THE CONCEPT

This is a OWA or (Online Web Driven Application) It uses "Platforms" to all ow the user to jump between Email platforms like Gmail, Outlook, and so on. It does not save account information locally.

The only limitation of the client is that only knows platforms. It cannot differentiate that you have 2 or more Gmails, it just knows Gmail and you will need to sign out of your current gmail inbox to login to the other. This is basically the equivalent of you going online and doing this in your browser. This just happens to be one convenient app.

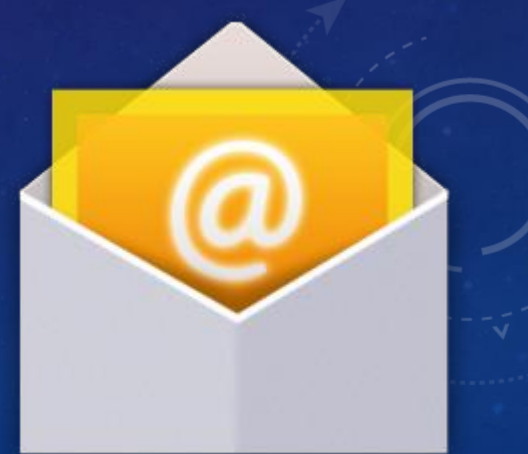

## HOW TO ACCESS THE EMAIL CLIENT

Step1: Click on Applications

Step2: Click on WebApps

Step3: Click on Email Client

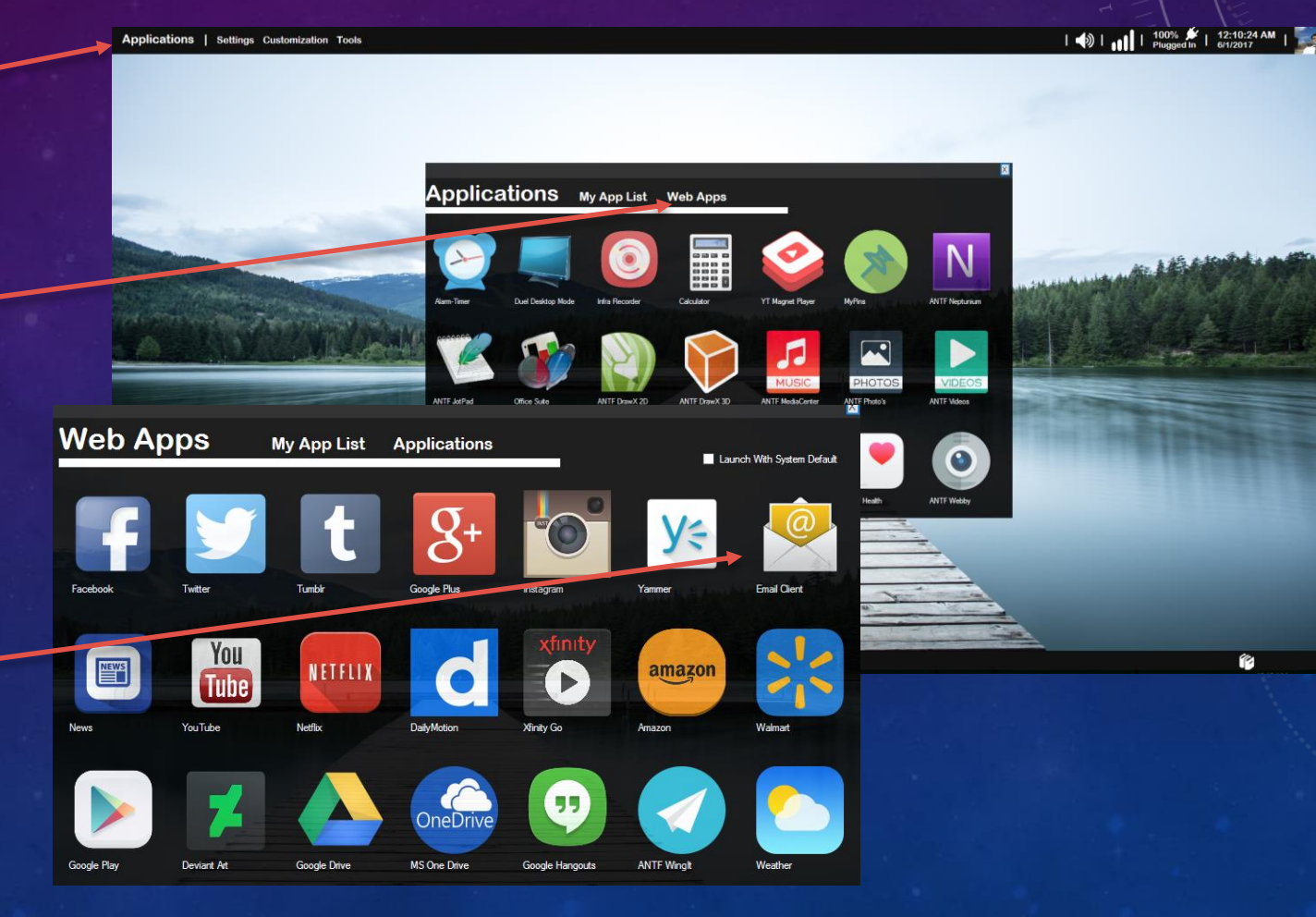

 $\overline{r}$ 

#### Handy Calendar Widget

## THE MAIN MENU (ACCOUNT OPTIONS)

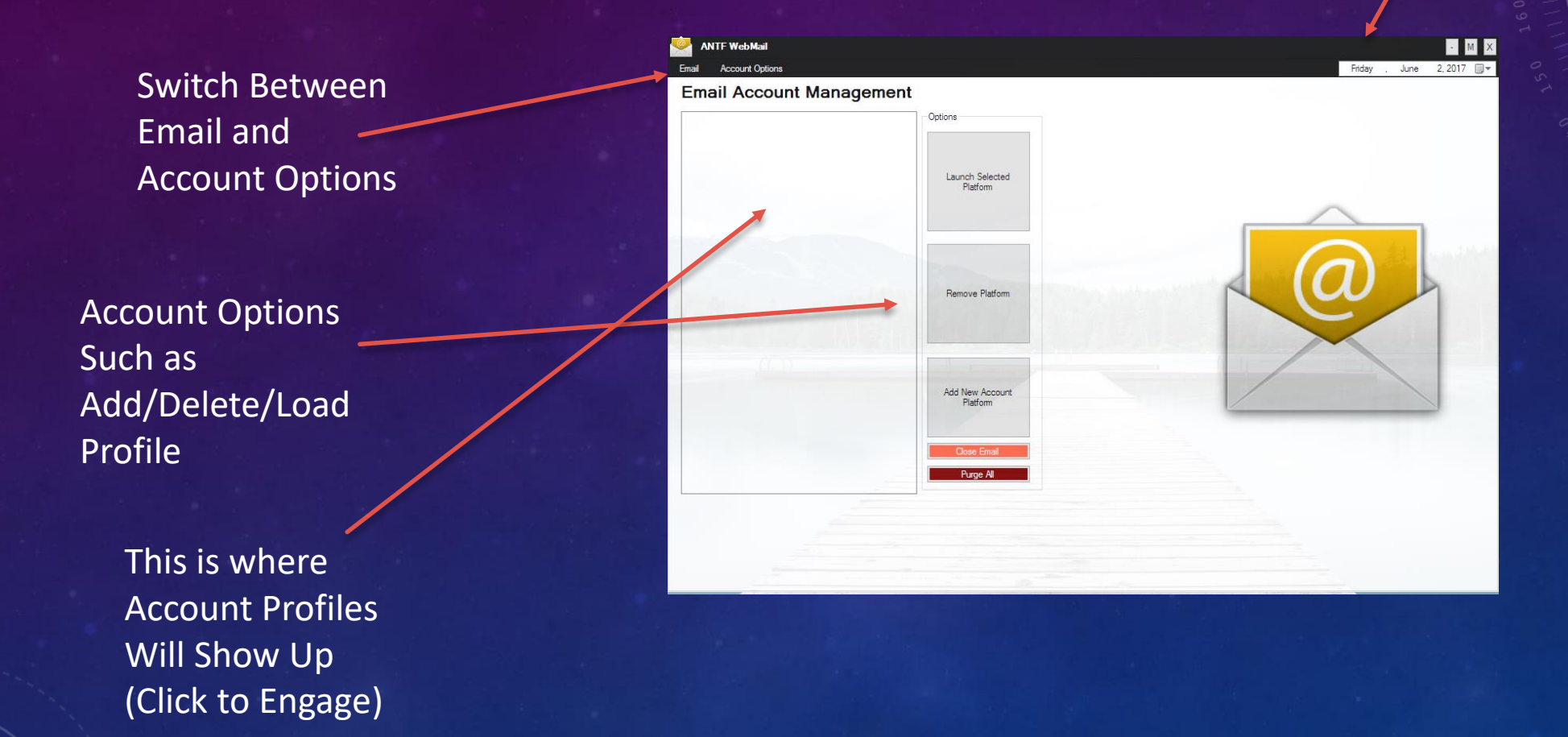

## ADD ACCOUNT

Give The Platform a name like "My Gmail"

Choose Email Platform

EMX **ANTF WebMail** Email Account Options Friday , June 2, 2017 **a Choose Your Email Provider** Create Nickname For Platform (Cant Be Blank!) Outlook/MSN/Live/ Zoho Hotmail ICloud Mail Gmail Yahoo StartMail AOL **GMX Email** Xfinity Inbox.com Time Wamer Mail.com (Spectrum) Yandex Leam More About Popular Email Providers Verizon I Have A Different Email Provider Choosing an option will Save this as a new Email Account, You will then be prompted to login Cancel/Return To Accounts To Add/Remove Accounts, Visit Manage Accounts Erase All Data and Start Over

Useful Links/Info

## THE EMAIL CLIENT

Toggle = Switch **WebClients** (this is useful if your email is not displaying properly)

Here you sign into your email. If you choose remember it will auto login

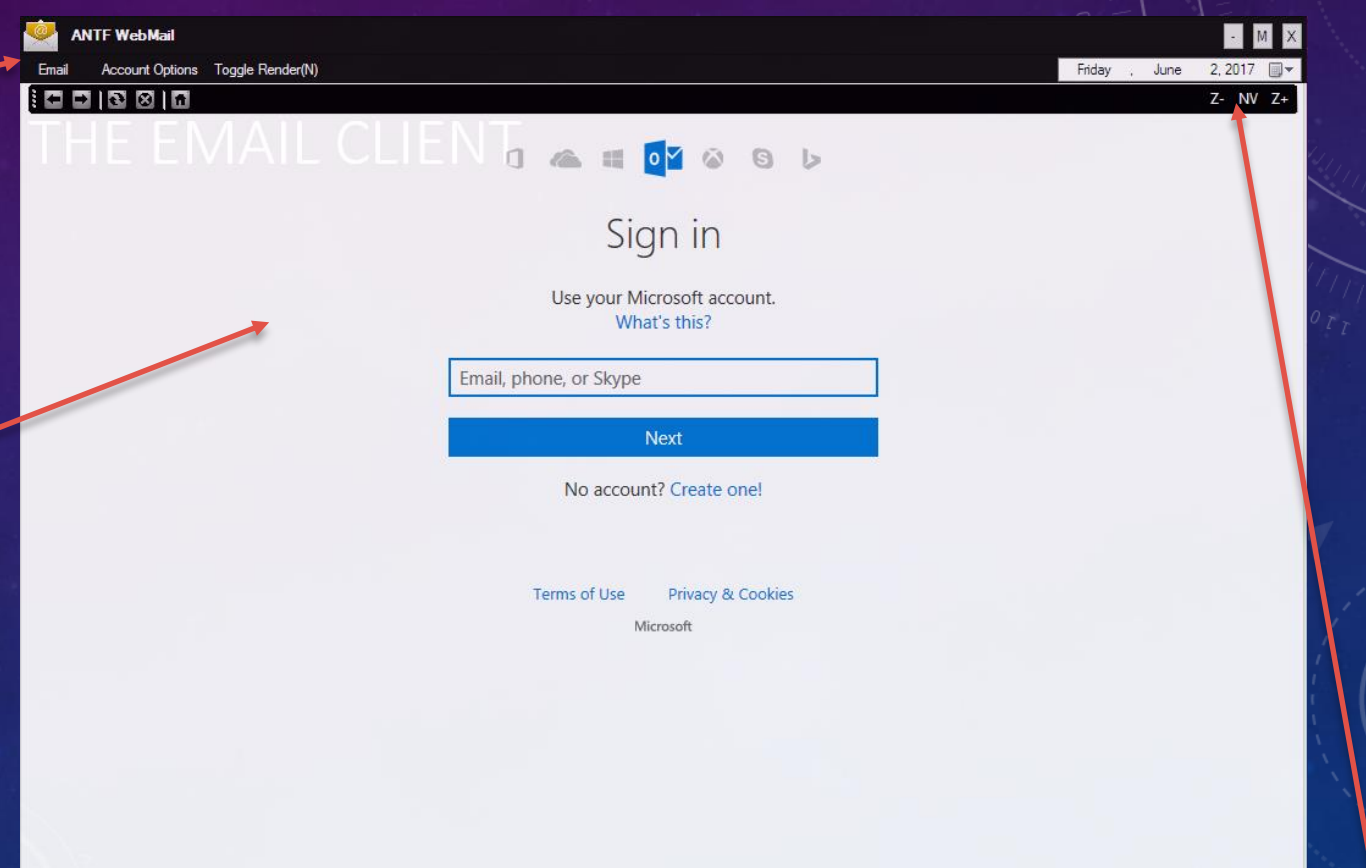

Zoom in and Out of page